# **Welcome to the Synchrous Assessment Tool**

Here's a quick start guide to help you navigate through the survey tool.

## **Table of Contents**

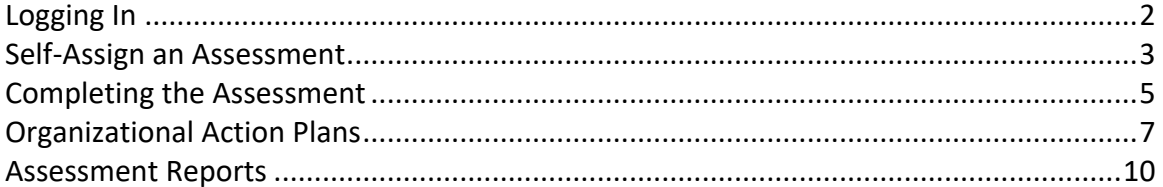

### **Logging In**

- 1. Whether we create a new account for you or if you previously had a user account on in2vate, we will provide a link for you to log in.
- 2. If you are logging in for the first time or do not know your password, we encourage you to change your password by clicking on "update my account" in the upper righthand corner of the web page.
- 3. You may log into the assessment tool at: www.in2vate.com/synchrous.

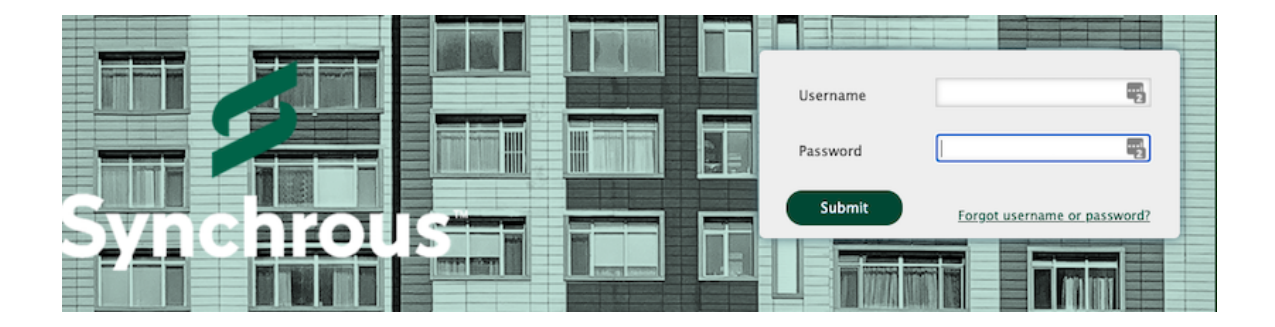

#### **Self-Assign an Assessment**

Once logged into the assessment tool, you will need to assign one or more assessments to yourself. To do this:

1. Click on "My Assignments" in the left navigation menu on the "Assessments" tab.

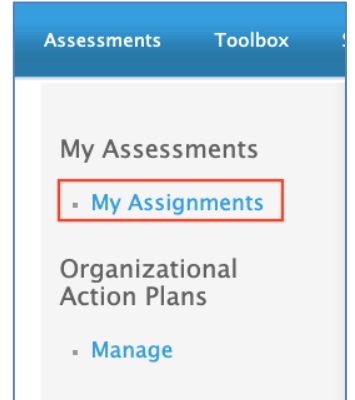

2. Locate the "Assessment Sign Up" tool below the current assignment list. Click on the assessment you wish to assign in "Available Assessments" and use the arrows in the center of the two boxes to move the selection to "Selected Assessments." Use the double arrow to select all assessments. Once you have selected your assessments, click "sign up" to complete the assignment.

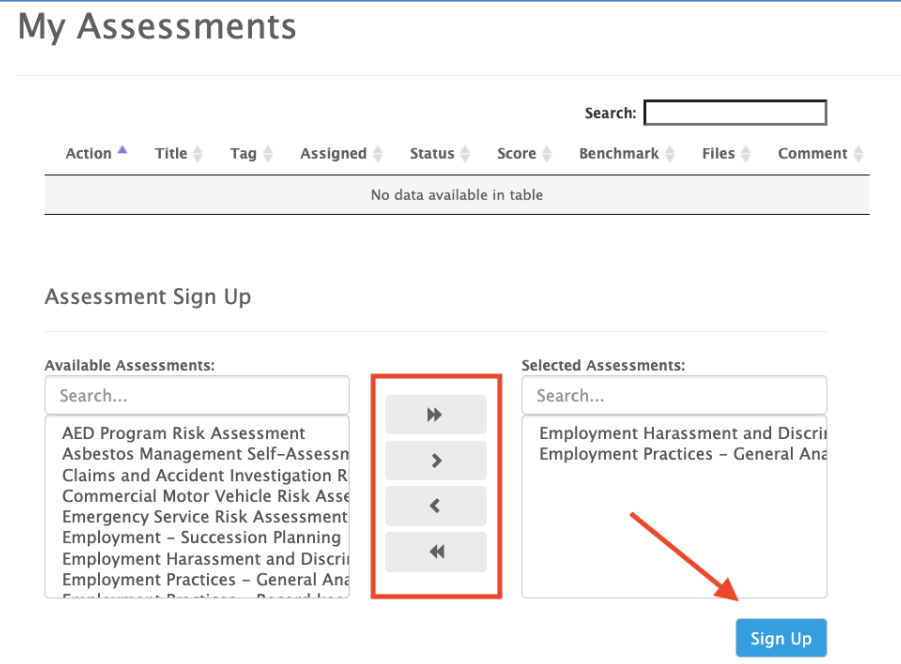

3. You will receive a confirmation message that sign up was successful. Click "OK" and the selected assessment will be shown in your assignment list. You will also receive an email notification.

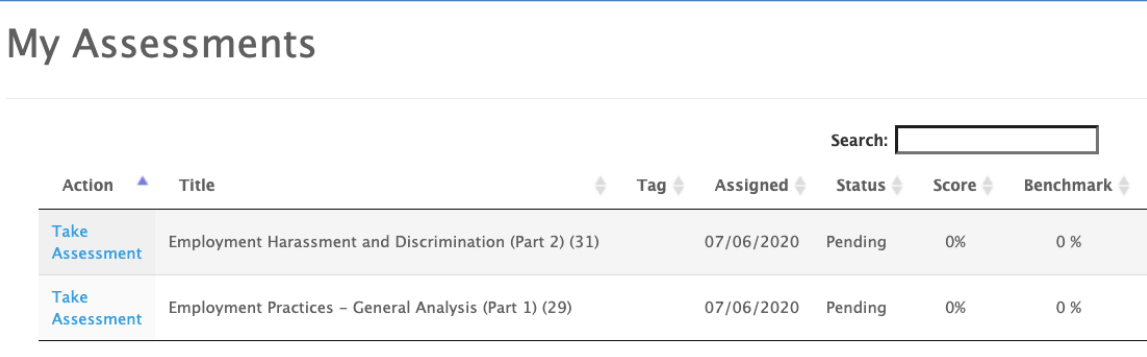

#### **Completing the Assessment**

- 1. Click on "My Assignments" in the left navigation menu
- 2. Click "Take Assessment" from the assignment dashboard.

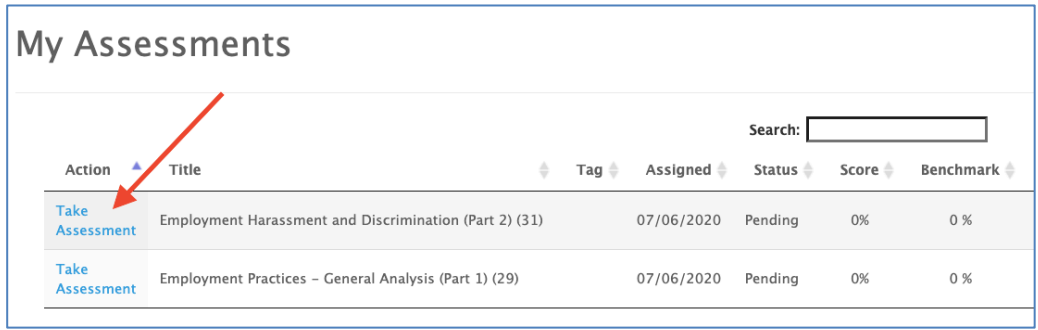

3. You do not have to complete an assessment in one sitting. Simply click "Save Draft" to come back to it later. You will see a link labeled "Continue Assessment" when you have saved a "draft" and your draft is saved to the database:

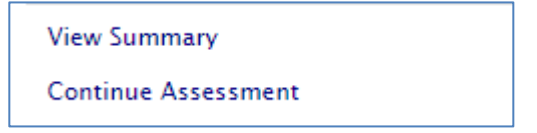

You will also see indicators at the top right of the browser window:

a. when you begin a survey

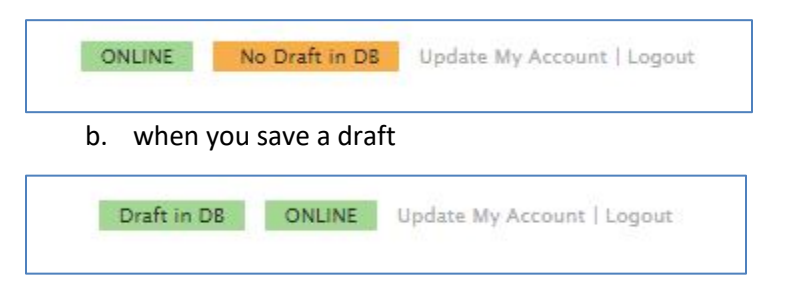

#### **NOTES:**

1) You can work with more than one draft at a time. However, you must ensure you close out of one assessment before opening another to avoid the possibility of cached data crossing over assessments.

2) Take note of ONLINE/OFFLINE status displayed in upper right-hand corner of the webpage when saving to draft or submitting your completed assessment. Assessment results will not save to the database until you are ONLINE. Make certain that you see the confirmation message that your draft or assessment has been saved to the database before you exit and close your browser.

If you receive a warning that your assessment cannot be saved until you are online, BE PATIENT and wait for the message that it has been saved to the database and you see the ONLINE indicator.

If you do not see the indicators above at all, please contact in2vate for assistance.

4. Once you have completed an assessment, you can view a summary of the results at any time by clicking the View Summary link in your assessment list. Your percentage score and benchmark are also shown. Please note that a benchmark is only available once there are five completions of the identical assessment. Currently, this benchmark is limited to your pool.

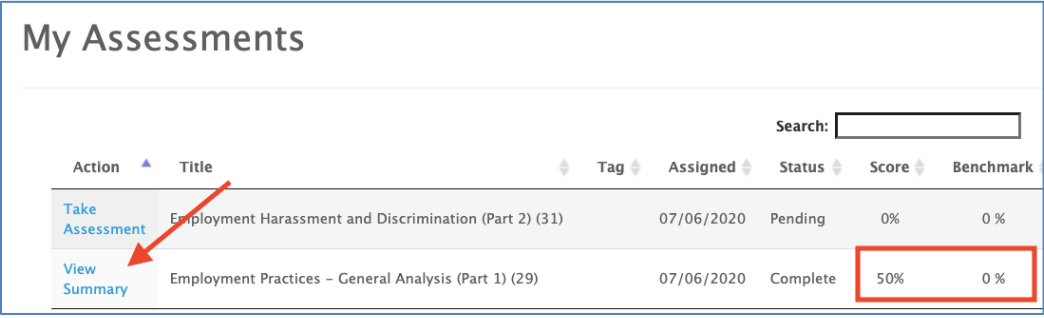

- 5. Working with photos:
	- a. Queue your photos first by selecting them or dragging them into the box. You can remove them from the *queue* before uploading by clicking the minus sign in the upper right corner of the photo. (Step 1)
	- b. Once you have your photos queued, click "Start Upload" to upload them. You will then see them listed to the right. (Step 2)
	- c. To remove an *uploaded* attachment, uncheck the box to the left of the filename. When you save or submit, they will not be uploaded.
	- d. When saving to draft, your photos are stored in the database. When continuing a draft, additional photos may be uploaded, but not removed from a question.
	- e. While the database supports large files, please try to keep your photo files to a maximum of 1MB.

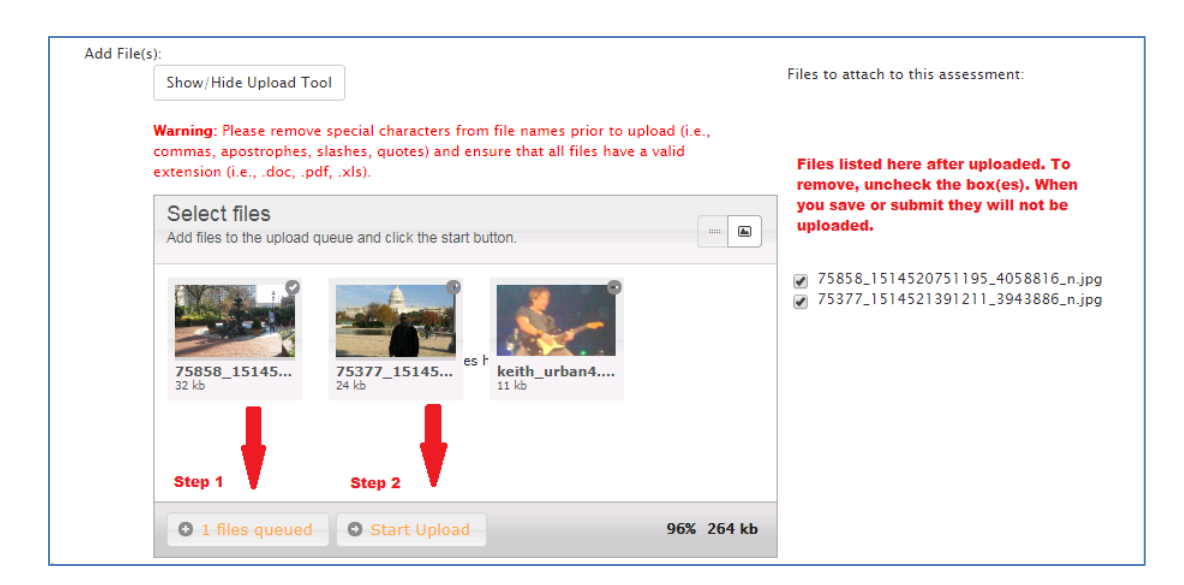

#### **Organizational Action Plans**

One of the unique features of the in2vate Assessment Tool is its ability to automatically generate Action Plans based on your answers to assessment questions. For each unsatisfactory answer, an action item is created to assist you in tracking and addressing any deficiencies identified.

1. To access your organizational action plans, click on "Manage" in the left navigation:

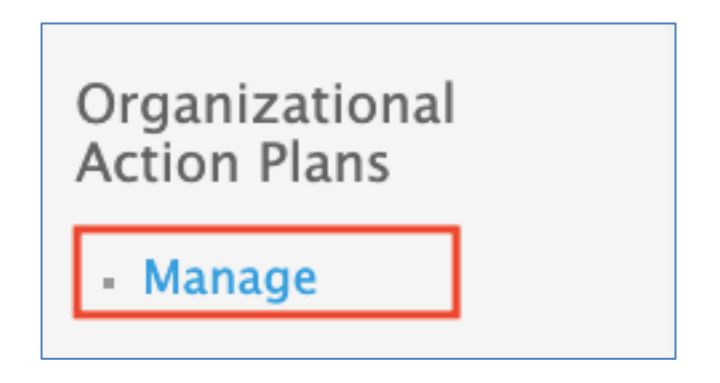

2. For each completed assessment, you will see a new action plan listed with the number of action items associated with it. Click on "edit" to see the list of items.

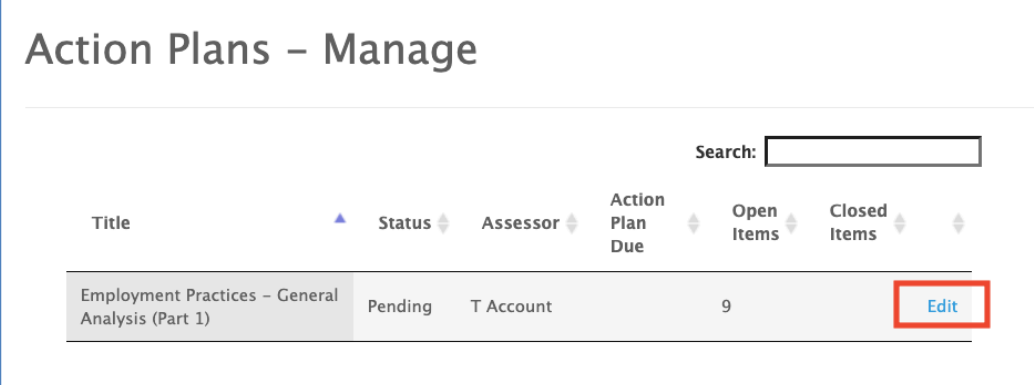

3. The best practice associated with each item will be listed by default with the related question number. You can toggle between actions and comments by clicking the buttons shown.

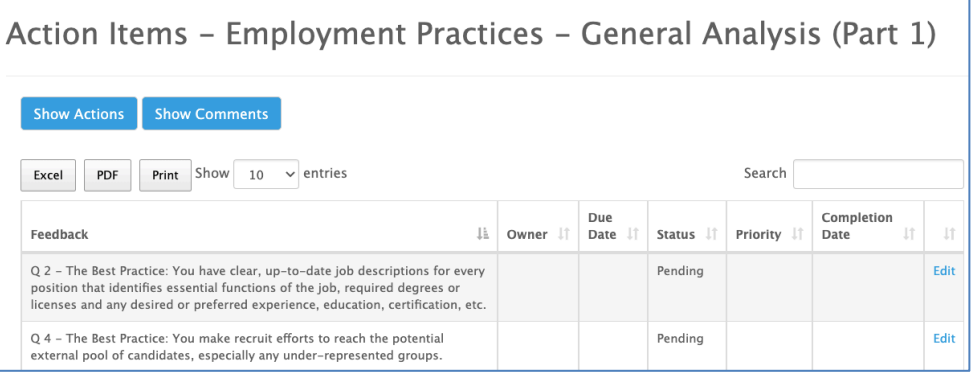

4. Clicking "edit" from the above screen opens a page showing the details associated with the action item, including the question, your answer, and any comments. Here, you are able to add documents, set a status, completion date, assign a responsible party (existing users) and add notes relative to the progress of addressing the item. A PDF can be generated for emailing or printing each item as well.

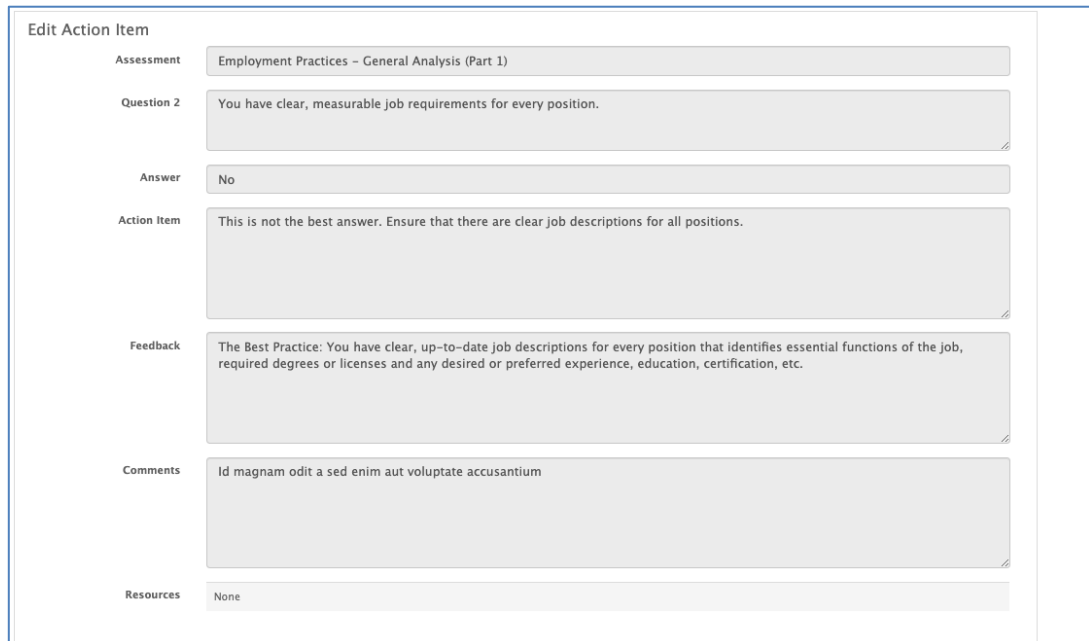

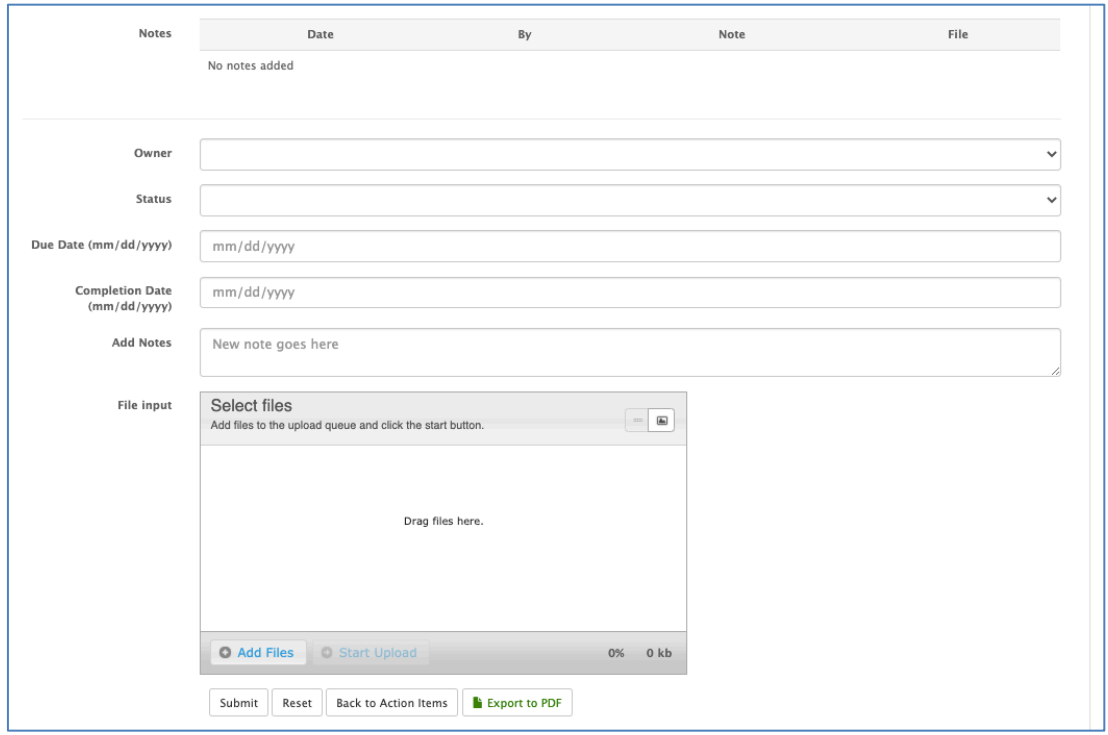

#### **Assessment Reports**

The tool provides a number of Enterprise Risk Technology reports providing a snapshot for your organization. From the left navigation, you have access to both summary and detailed reports for assessments completed by your organization as well as action plans and items.

NOTE: Major updates are coming soon to this section of the assessment tool.

If you have any questions or need technical assistance, please contact in2vate Customer Service 8 am - 5 pm CST: 800.576.5262 helpdesk@in2vate.com